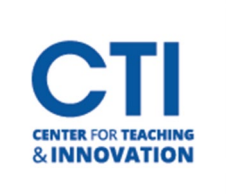

## How to Find My Course on Blackboard Learn

- 1. Log into Blackboard and click "Courses" from the left Navigation Menu.
- 2. You will see "Current Courses" at the top of your Courses List.

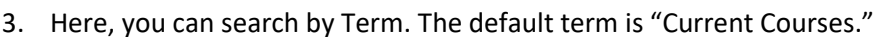

- "Current Courses" will display an all-encompassing list of courses from ALL semesters.
- You can pare down your list and search by term click on the dropdown arrow next to "Current Courses."
	- o A menu will appear that allows you to select the term of the course.
- 4. Below this menu there are two icon boxes located to the left that provide different ways to view your course list. Select the one that works best for you.
	- o Grid View- each course has a picture.

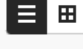

Current Courses

o List View- courses are feature in a list format.

#### **If the course is NOT showing:**

- 1. Make sure that the "Search your courses" box is blank.
- 2. Additionally, double check that the Filter box is set to "All Courses."

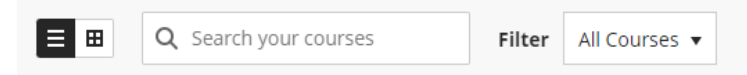

#### **Next, if the course is still NOT appearing:**

- 1. Make sure that you have not hidden your course.
	- To view "Hidden Courses," verify that "Current Courses" is selected from the top of the Blackboard Courses page.
	- Ensure that "Search your courses" is blank.
	- Under the Filter box, select the option "Hidden from me" from the dropdown arrow.

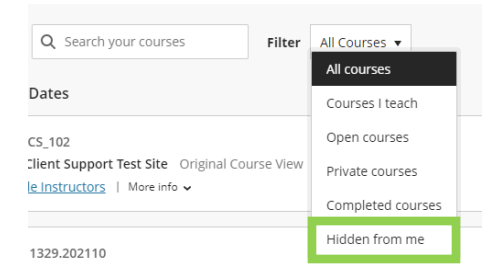

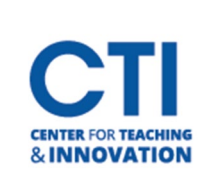

# How to Find My Course on Blackboard Learn

- Here, you will find are any/ all courses that you may have hidden.
	- o To unhide courses and include them in the "Current Courses" list, hover your cursor over the ellipsis (…) located to the far right of the individual course information box in List view, or hover your cursor in the upper right-hand side of the photo in Grid view and the ellipsis (…) will appear.

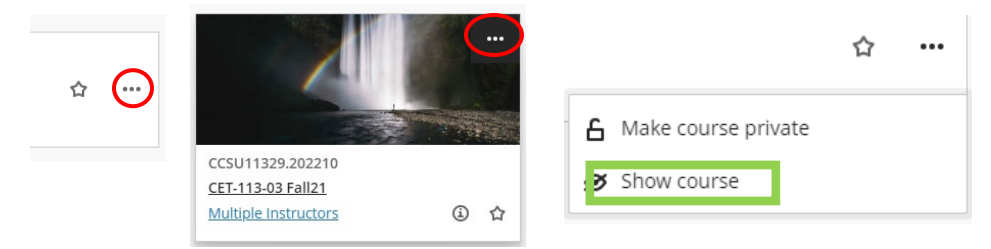

- o Click on the ellipsis.
- o Select, "Show course."
- If you have more than one course Hidden, you will remain within the "Hidden Courses" view. To exit this view, select "All Courses" from the Filter box.
- If you unhide all "Hidden Courses", you will automatically be redirected to the "All Courses" menu.

### **Viewing a Specific Term and Adding a Favorite Course:**

1. To view a specific Term, select the correct Semester from the "Current Courses" dropdown menu.

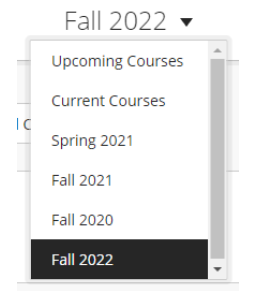

- 2. If you would like the Current Term courses to remain at the top of the "Current Courses" list, you can do this by adding them to your Favorites list.
	- You can ADD a Favorite course by selecting the Star symbol next to the course.
		- $\circ$  Once you click the Star, it will turn purple this indicate that it has successfully been saved to your Favorite list.
		- o When you log out of the session and return to the "Current Courses" list, the courses marked as a Favorite will remain at the top of the list.
	- To REMOVE a Favorite course, simply click the Star once more. The Star will no longer be purple and will not appear at the top of your "Current Courses" list.